## XELLO COLLEGE AND CAREER PLANNING PROJECT

#### Student login for Xello:

\*Students may access the Xello login page by clicking on the **<Xello>** Link located on the bottom of the **Student Links** page of the Chippewa Valley Schools website. <https://www.chippewavalleyschools.org/>

**CVS Username** = CVS- (CVS dash "-") plus first name initial, followed by your last name, plus the LAST 3 digits of your student ID number.

**e.g.:** Mary Smith, ID Number: 1234560789; Sample **CVS Username: cvs-msmith789**

**Password** = Student ID Number (usually 10 digits), **e.g.: 1234560789**

1. Review/Complete your 4-Year Plan- **Course Planner**

# **Viewing Course Planner as a Student**

To access the Course Planner:

1. From the Student Dashboard, under **Goals & Plans**, click **Course Planner**.

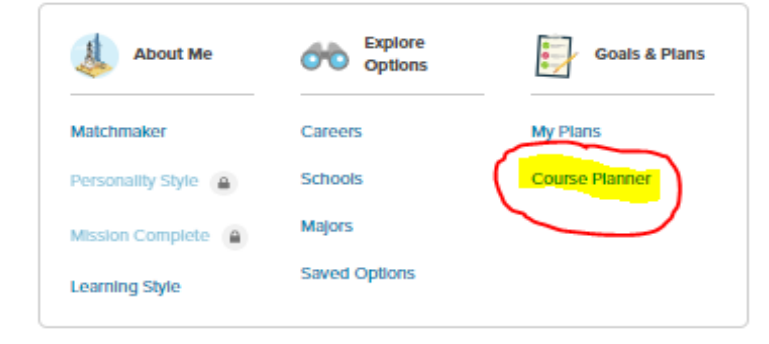

2. You will select required core courses along with electives you would like to take for each grade level.

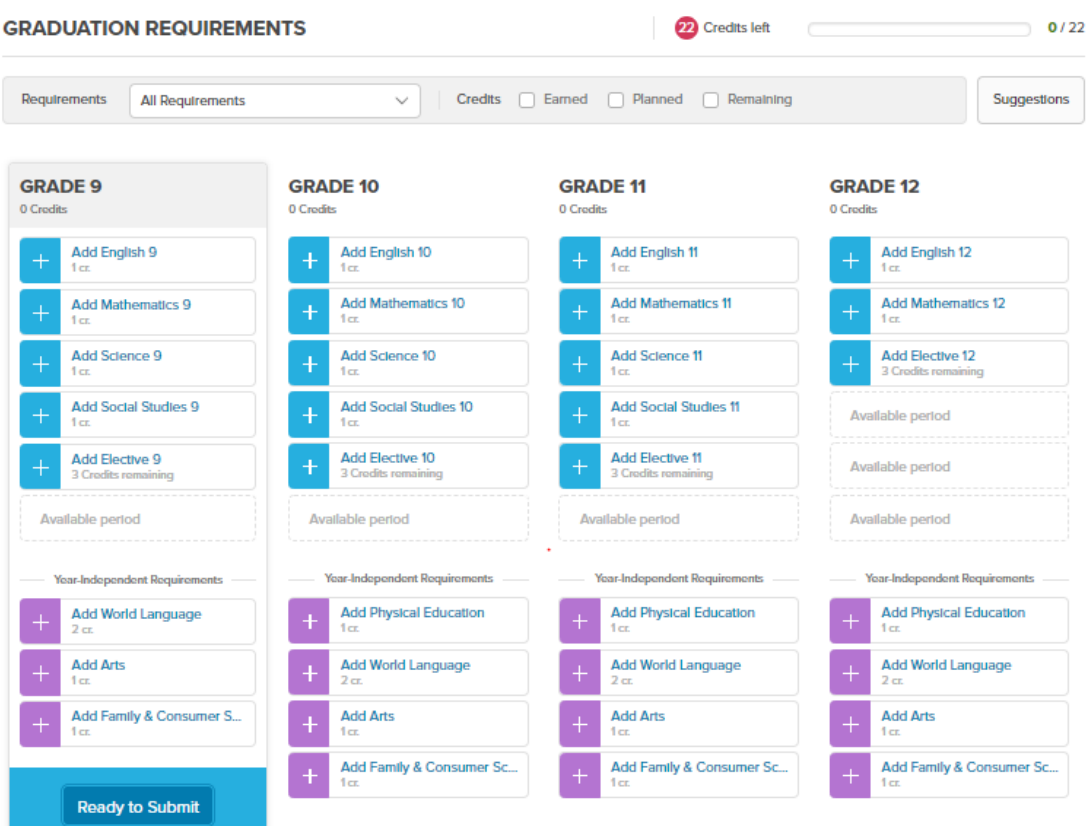

You need to select 6 credits for each grade

#### **NAVIGATING COURSE PLANNER**

- 1. Select a subject
- 2. Select desired classes in each subject area.
- 3. Use the toggle to move to next subject area.

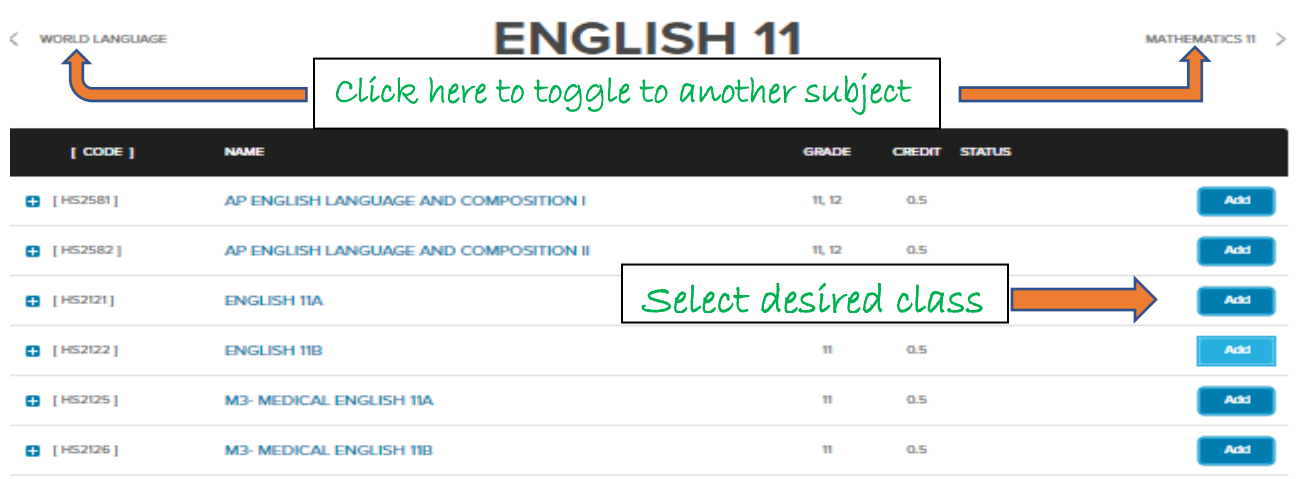

#### **Selecting Elective Classes**

#### 1. Click in search box to get a list of elective disciplines

 $\langle$  SOCIAL STUDIES 11

# **ELECTIVES 11**

PHYSICAL EDUCATION >

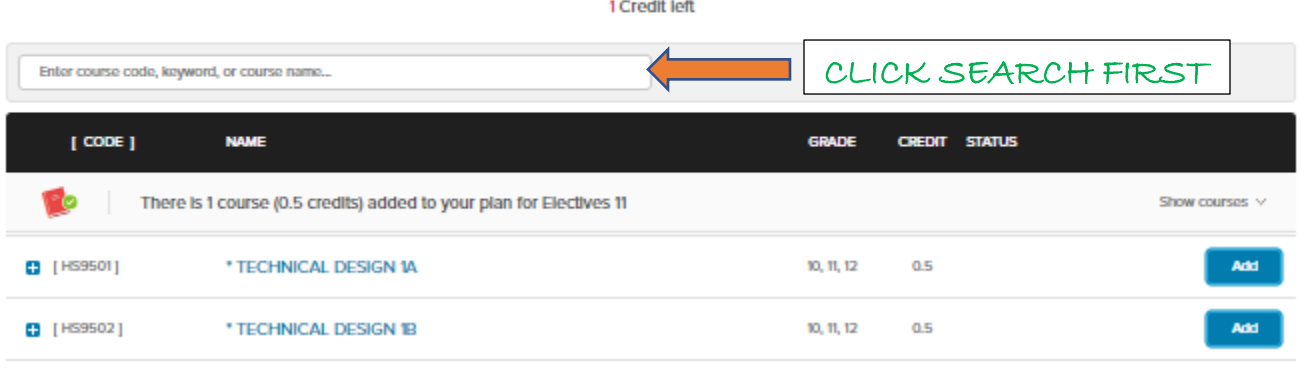

2. Choose from the list of elective disciplines

 $\langle$  SOCIAL STUDIES 11

### **ELECTIVES 11**

PHYSICAL EDUCATION >

1 Credit left

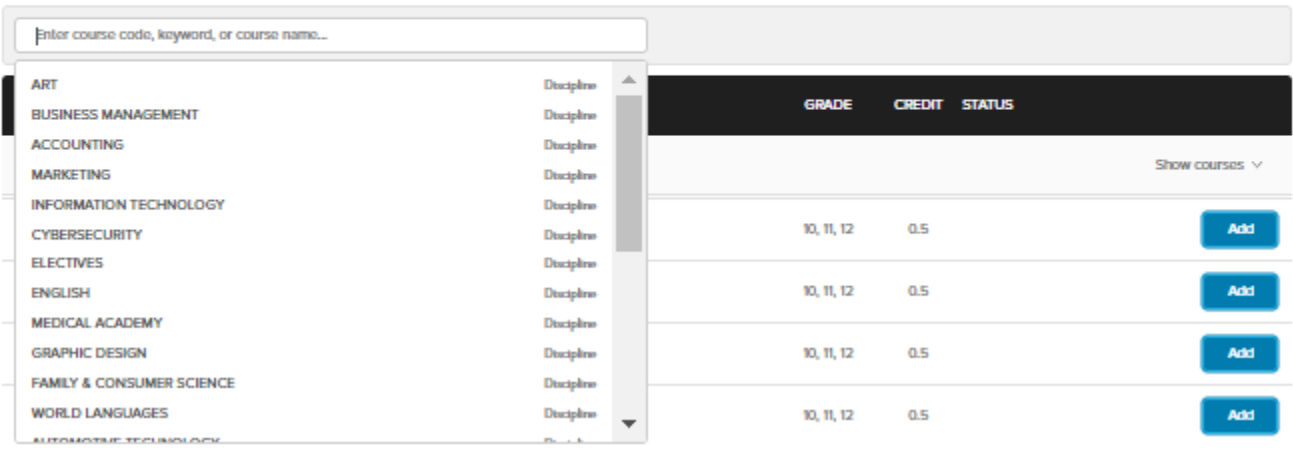